# <span id="page-0-0"></span>**Dell™ Latitude™ 2100 Servicehandbok**

[Arbeta inuti datorn](file:///C:/data/systems/late2100/sw/SM/work.htm) Lägga till och byta ut delar **[Specifikationer](file:///C:/data/systems/late2100/sw/SM/specs.htm)** [Diagnostik](file:///C:/data/systems/late2100/sw/SM/diags.htm) [Lösenord](file:///C:/data/systems/late2100/sw/SM/passwords.htm) **[Systeminställningar](file:///C:/data/systems/late2100/sw/SM/bios.htm)** 

#### **Obs, viktigt och varningar**

**OBS!** Ger viktig information som kan hjälpa dig att få ut mer av din dator.

**VIKTIGT! Ger information om risk för skador på maskinvaran eller dataförlust som kan uppstå om anvisningarna inte följs.** 

**VARNING! Ger information om risk för skada på egendom eller person, eller för livsfara.** 

Om du har köpt en Dell™ n Series-dator gäller inte den information i detta dokument som rör operativsystemet Microsoft® Windows®.

# **Informationen i detta dokument kan komma att ändras utan föregående meddelande. © 2009 Dell Inc. Med ensamrätt.**

Återgivning av detta material i någon form utan skriftligt tillstånd från Dell Inc. är strängt förbjuden.

Varumärken som används i denna text: Dell, DELL-logotypen *Lailtude, Travellite, Wi-Fi Catcher* och ExpressCharge är varumärken som tillhör Dell Inc.; Intel, Pentium, Celeron, Intel<br>Atom och Core är antingen varumärken ell

Andra varumärken kan användas i dokumentet och hänvisar då antingen till de som gör anspråk på varumärkena eller till deras produkter. Dell Inc. frånsäger sig allt ägarintresse av andra varumärken än sina egna.

Juni 2009 Rev. A00

# <span id="page-1-0"></span>**Systeminställningar**

**Dell™ Latitude™ 2100 Servicehandbok** 

- $\bullet$  [<F12> Meny](#page-1-1)
- [Öppna systeminstallationsprogrammet](#page-1-2)

# <span id="page-1-1"></span>**<F12> Meny**

Tryck på <F12> när Dell-logotypen visas så öppnas menyn för engångsstart med en lista över giltiga startenheter för systemet. Vilka enheter som finns med på startmenyn beror på systemets startbara enheter.

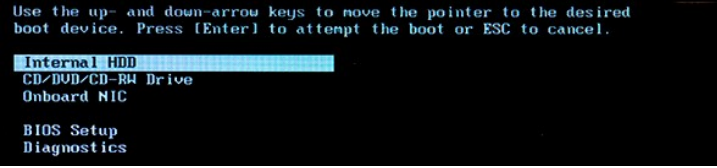

Den här menyn är praktisk när du vill starta från en viss enhet eller aktivera systemdiagnostiken. Att använda startmenyn innebär inga förändringar i startordningen som är sparad i BIOS.

# <span id="page-1-2"></span>**Öppna systeminstallationsprogrammet**

Tryck pă <F2> för att öppna systeminställningsprogrammet och ändra de användardefinierade inställningarna. Om du har problem med att öppna<br>systeminställningsprogrammet med den här tangenten kan du trycka på <F2> när indik

# <span id="page-2-0"></span>**Diagnostik**

**Dell™ Latitude™ 2100 Servicehandbok** 

- **O** [Diagnostikindikatorkoder](#page-2-1)
- **O** [Batteriindikatorkoder](#page-2-2)
- [Indikatorkoder för inget självtest vid start](#page-2-3)

# <span id="page-2-1"></span>**Diagnostikindikatorkoder**

Diagnostikindikatorer finns på två platser på datorn:

- l Längst ned till vänster på handledsstödet l Längst upp till höger på tangentbordet
- 

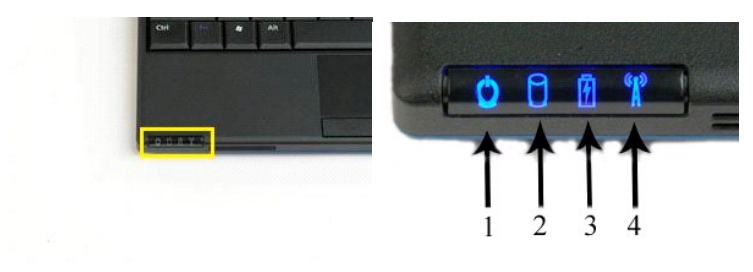

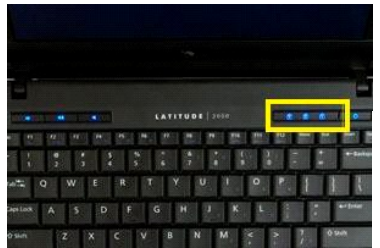

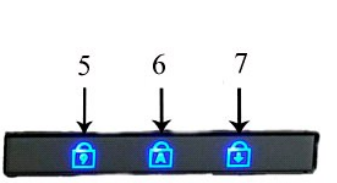

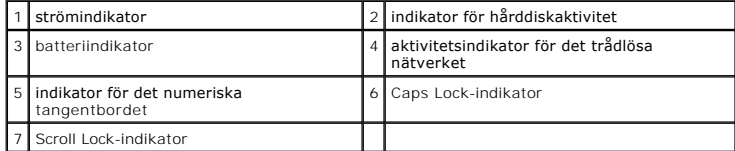

# <span id="page-2-2"></span>**Batteriindikatorkoder**

Om datorn är ansluten till ett eluttag  $\bar{\mathbb{D}}$  fungerar indikatorn så här:

- 
- l **Fast blått sken:** Batteriet laddas. l **Blinkande blått sken:** Batteriet är nästan fulladdat.
- l **Snabbt blinkande orange och sedan fast grönt sken:** Ett tillfälligt batterifel har uppstått. l **Snabbt blinkande orange sken:** Ett allvarligt batterifel har uppstått.
- 

Om datorn körs på batteri  $\overline{1}$  fungerar indikatorn så här:

- 
- 
- 
- 1 **Släckt:** Batteriet är tillräckligt laddat eller så är datorn avstängd.<br>1 **Blinkande orange sken:** Batteriladdningen är låg.<br>1 Fast orange sken: Batteriladdningen är mycket låg.<br>1 **Snabbt blinkande orange sken: Ett allva**
- 

## <span id="page-2-3"></span>**Indikatorkoder för inget självtest vid start**

Indikatorn för det numeriska tangentbordet, Caps Lock-indikatorn och Scroll Lock-indikatorn används även för att diagnosticera problem som kan uppstå i en situation där inget självtest vid start körs.

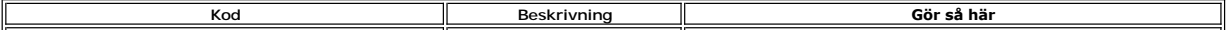

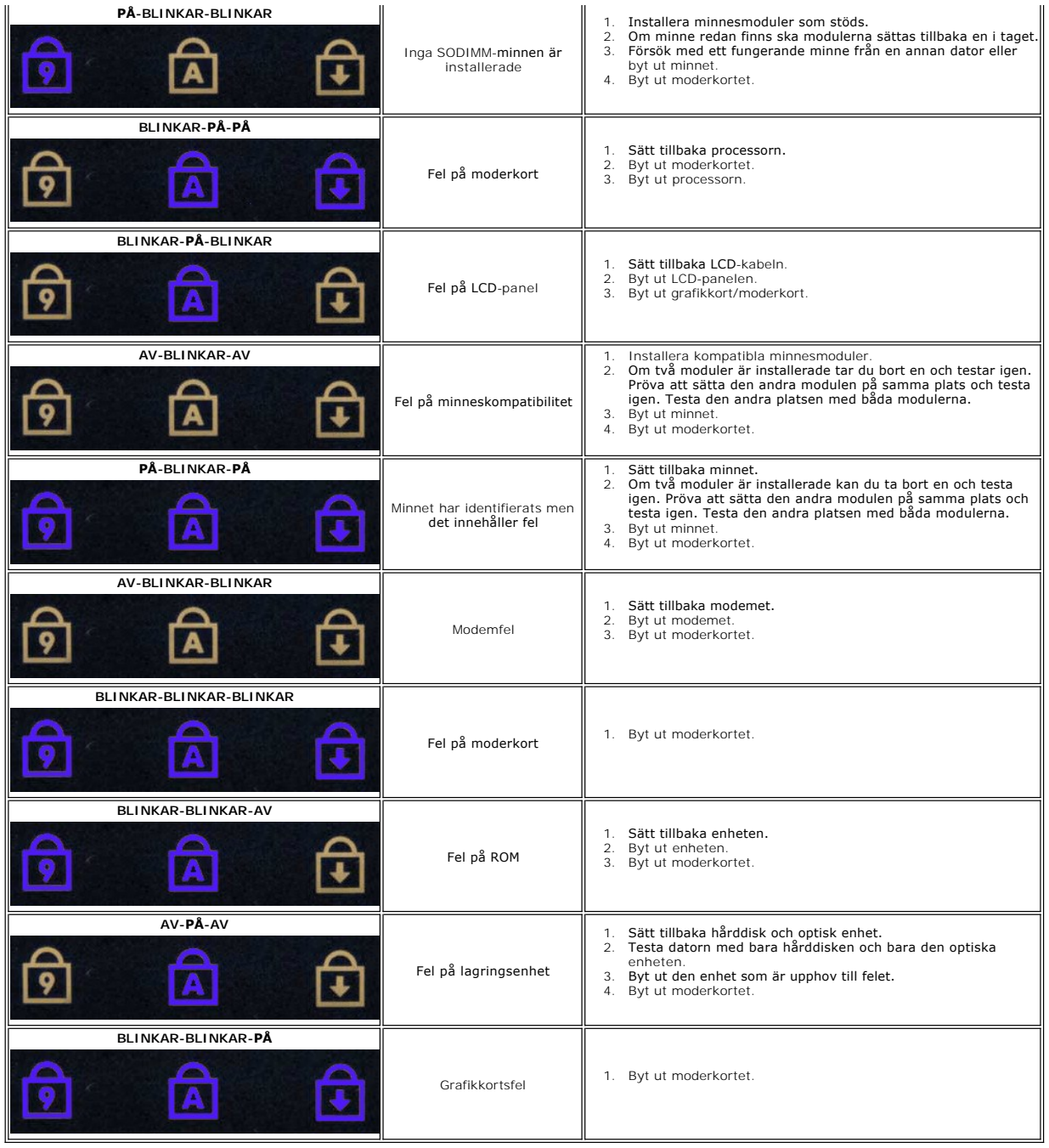

# **Lägga till och byta ut delar**

**O** Batteri

<span id="page-4-0"></span> $\bar{z}$ 

- **O** [Tangentbord](file:///C:/data/systems/late2100/sw/SM/TD02_Keyboard.htm) **O** [Minne](file:///C:/data/systems/late2100/sw/SM/TD04_Memory.htm)
- **Atkomstpanel O** [Knappcellsbatteri](file:///C:/data/systems/late2100/sw/SM/TD05_Coin_Cell.htm)

**Dell™ Latitude™ 2100 Servicehandbok** 

- [WLAN-kort](file:///C:/data/systems/late2100/sw/SM/TD06_WLAN.htm)
- **O** Kylfläns
- [Hårddiskhållare](file:///C:/data/systems/late2100/sw/SM/TD09_HDD_Bracket.htm) **Bildskärmsram Bildskärmspanel**
- [Bildskärm](file:///C:/data/systems/late2100/sw/SM/TD10_LCD_Assembly.htm)  [Lysdiodkort för bildskärm](file:///C:/data/systems/late2100/sw/SM/TD12_LCD_LED_Board.htm)
- [Bildskärmskabel](file:///C:/data/systems/late2100/sw/SM/TD14_LCD_Cable.htm)
- [Bildskärmsgångjärn](file:///C:/data/systems/late2100/sw/SM/TD21_LCD_Hinges.htm)

 [Hårddisk](file:///C:/data/systems/late2100/sw/SM/TD08_HDD.htm)

- **Bildskärmsfästen**  [Likströmskabel](file:///C:/data/systems/late2100/sw/SM/TD18_DC_Cable.htm)
- [Gångjärnsskydd](file:///C:/data/systems/late2100/sw/SM/TD20_LCD_Hinge_Cover.htm)
- **Moderkort**
- [Internt kort med trådlös Bluetooth®](file:///C:/data/systems/late2100/sw/SM/TD19_Bluetooth.htm)-teknik

### <span id="page-5-0"></span>**Lösenord**

**Dell™ Latitude™ 2100 Servicehandbok** 

- [Använda systemlösenord](#page-5-1)
- $\bullet$  Använda administratörslös
- [Använda lösenord för hårddisken](#page-5-3)

Lösenord aktiveras inte i fabriken. Du måste aktivera den funktionen i systeminställningarna om du vill använda ett lösenord. Om du glömmer lösenordet går du till **www.support.dell.com** och söker efter information om hur du rensar lösenordsinställningarna i datorn.

Systemlösenord, administratörslösenord och lösenord för hårddisken förhindrar obehörig åtkomst till datorn, även om det sker på olika sätt för de olika<br>typerna av lösenord. I följande tabell visas de typer av lösenord som

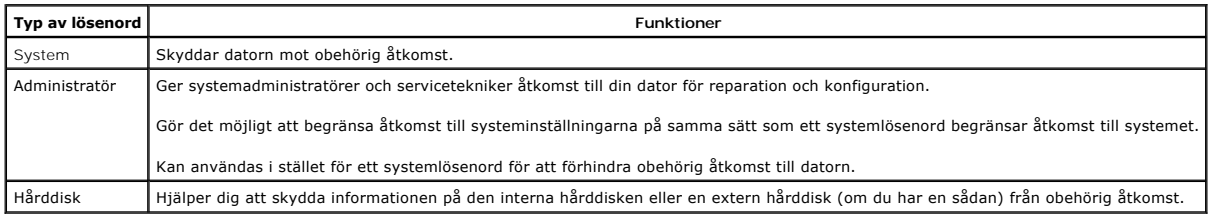

Lösenord ger ett bra skydd för informationen på datorn eller hårddisken. Lösenord är emellertid inte fullständigt säkra. Om du har behov av ännu högre<br>säkerhet bör du vidta ytterligare säkerhetsåtgärder, till exempel använ krypteringsfunktioner.

#### <span id="page-5-1"></span>**Använda systemlösenord**

Med systemlösenord kan du förhindra obehörig åtkomst till datorn. När du har tilldelat datorn ett systemlösenord måste du använda det varje gång du startar<br>datorn. Följande meddelande visas varje gång du sätter på datorn:

Please type in the system or administrator password and press <Enter>.

Du måste ange ditt lösenord för att fortsätta. (Det får inte vara längre än åtta tecken.) Om du inte anger ett lösenord inom två minuter återgår systemet till föregående läge.

**OBS!** Om du inaktiverar administratörlösenordet inaktiveras även systemlösenordet.

Om du har tilldelat datorn ett administratörslösenord kan du använda det i stället för ett systemlösenord. Du blir inte uppmanad att ange just administratörslösenordet.

#### <span id="page-5-2"></span>**Använda administratörslösenord**

Administratörslösenordet är utformat så att systemadministratörer och servicetekniker kan få åtkomst till datorer för att reparera och konfigurera dem.<br>Administratörerna eller teknikerna kan tilldela samma administratörslö

När du anger ett administratörslösenord blir alternativet C**onfigure Setup** (konfigurera inställningar) tillgängligt i systeminställningarna. Alternativet C**onfigure**<br>Set**up** (konfigurera inställningar) användas i stället administratörslösenordet.

**OBS!** Om du inaktiverar administratörlösenordet inaktiveras även systemlösenordet.

**OBS!** Administratörslösenordet ger åtkomst till systemet men inte till hårddisken om hårddisken är lösenordsskyddad.

## <span id="page-5-3"></span>**Använda lösenord för hårddisken**

Med ett lösenord för hårddisken kan du förhindra obehörig åtkomst till informationen på hårddisken. Du kan också tilldela en extern hårddiskenhet (om du har<br>en sådan) ett lösenord. Det kan vara samma lösenord eller ett ann

När du har tilldelat en hårddisk ett lösenord måste du ange det varje gång du startar datorn och varje gång du återställer datorn till normalläge när vänteläge<br>har varit aktiverat. Om du anger ett lösenord för hårddisken v

Hard-disk #\*\*\*\*\*\*\*\*\*\*\*-\*\*\*\*, the system Primary HDD, is protected by a password authentication system. You cannot

access data on this hard drive without the correct password. Please type in the hard-disk drive password and press <Enter>.

Du måste ange ditt lösenord för att fortsätta. (Det får inte vara längre än åtta tecken.) Tryck på <Esc> om du vill återställa datorn till föregående läge. Om du inte anger ett lösenord inom två minuter återgår systemet till föregående läge.

Om du anger fel lösenord visas följande meddelande:

Invalid password [Press Enter to retry] Om du inte har angett rätt lösenord på tredje försöket försöker datorn starta från någon annan startenhet, om alternativet Boot First Device (första<br>startenhet) i systeminställningarna tillåter att datorn startas från en a

Om systemlösenordet är detsamma som lösenordet för hårddisken och den externa hårddisken behöver du bara ange systemlösenordet. Om hårddiskens<br>lösenord inte är detsamma som systemlösenordet uppmanas du att ange båda. Två o

**OBS!** Administratörslösenordet ger åtkomst till systemet men inte till en hårddisk som är lösenordsskyddad.

# <span id="page-7-0"></span>**Specifikationer**

**Dell™ Latitude™ 2100 Servicehandbok** 

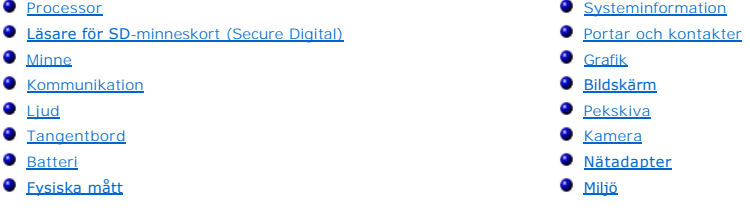

**OBS!** Utbudet kan variera mellan olika regioner. Mer information om datorns konfiguration får du om du klickar på Start ▼ (eller Start i Windows® XP)**→ Hjälp och support** och<br>väljer alternativet för visning av datorinformation.

<span id="page-7-1"></span>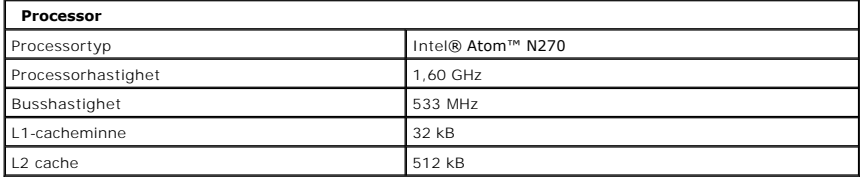

<span id="page-7-2"></span>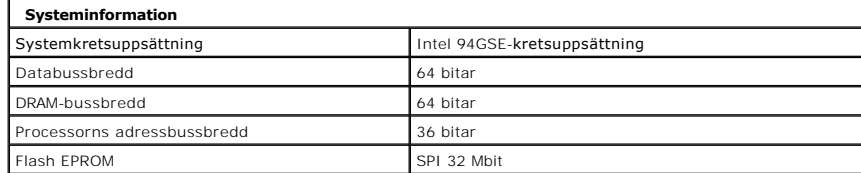

<span id="page-7-3"></span>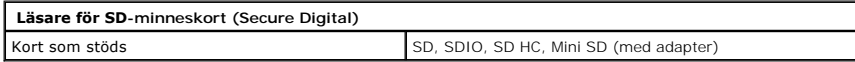

<span id="page-7-5"></span>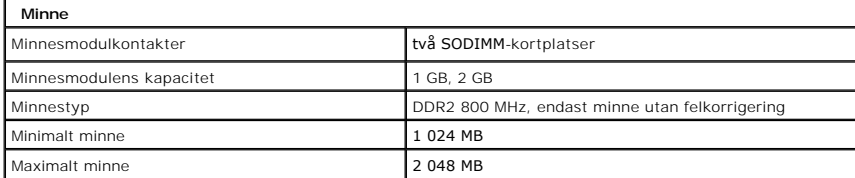

<span id="page-7-4"></span>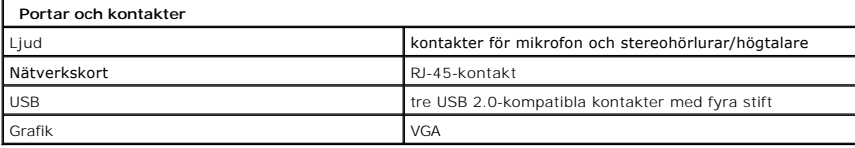

<span id="page-7-6"></span>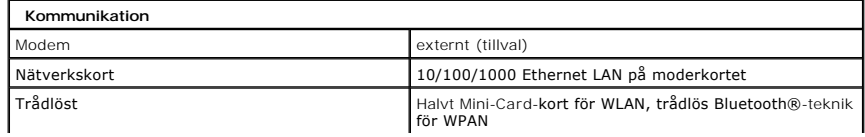

<span id="page-8-0"></span>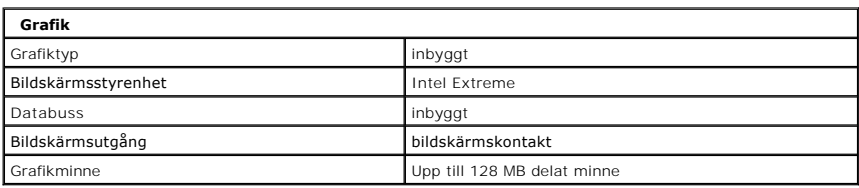

<span id="page-8-2"></span>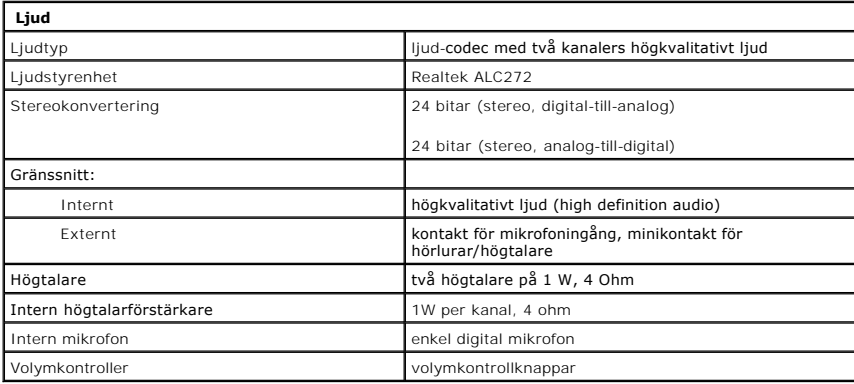

<span id="page-8-1"></span>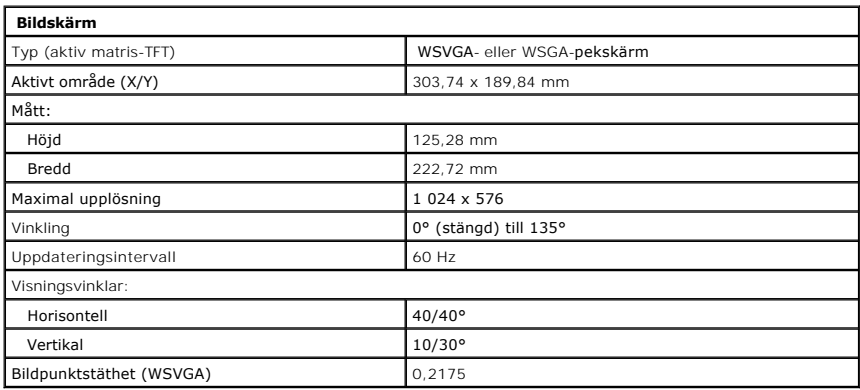

<span id="page-8-4"></span>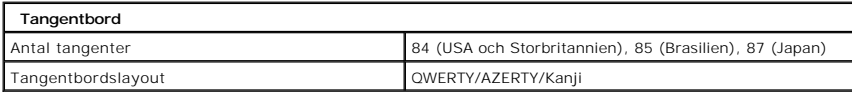

<span id="page-8-3"></span>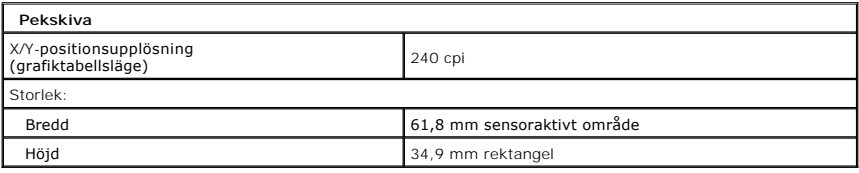

<span id="page-8-5"></span>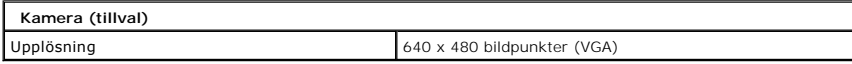

<span id="page-9-0"></span>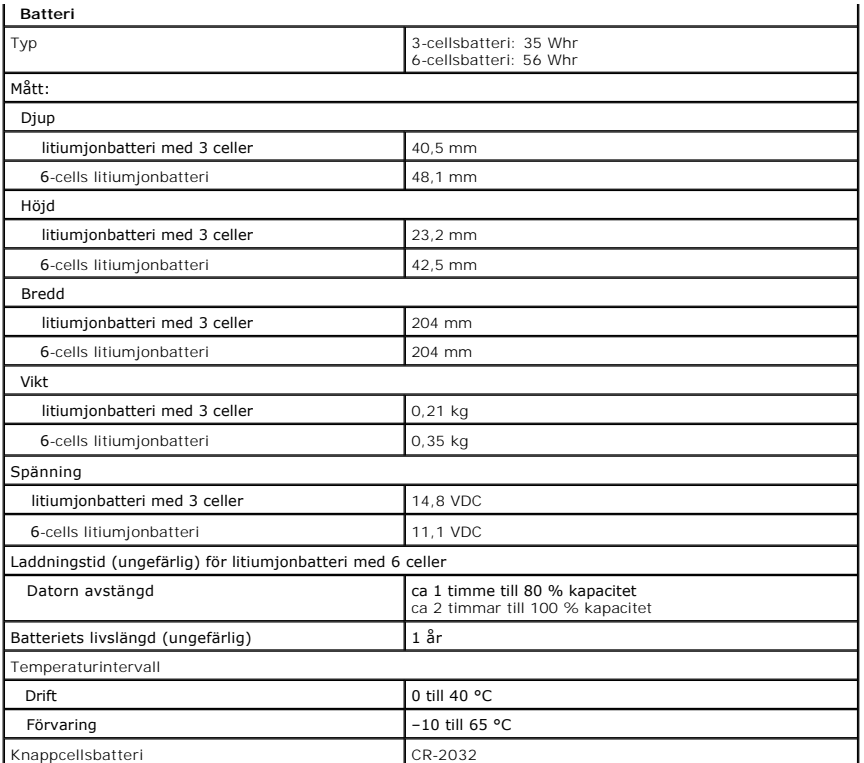

<span id="page-9-1"></span>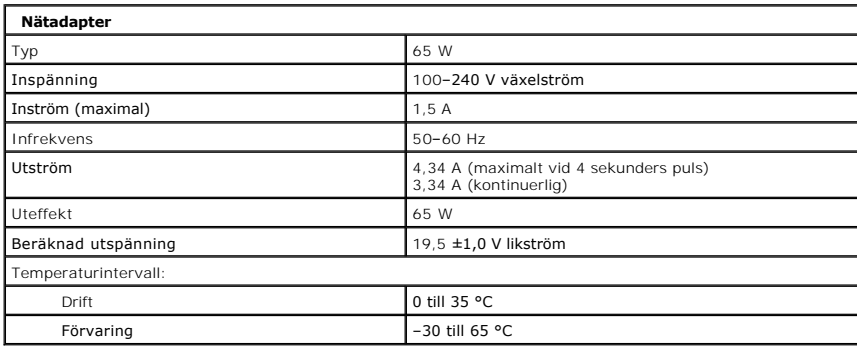

<span id="page-9-2"></span>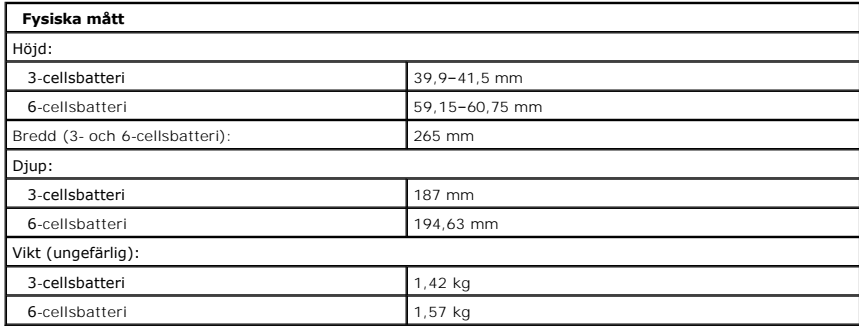

<span id="page-9-3"></span>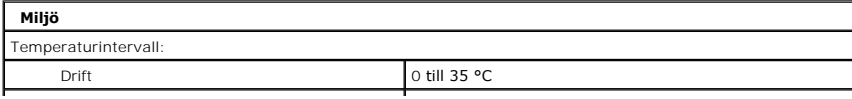

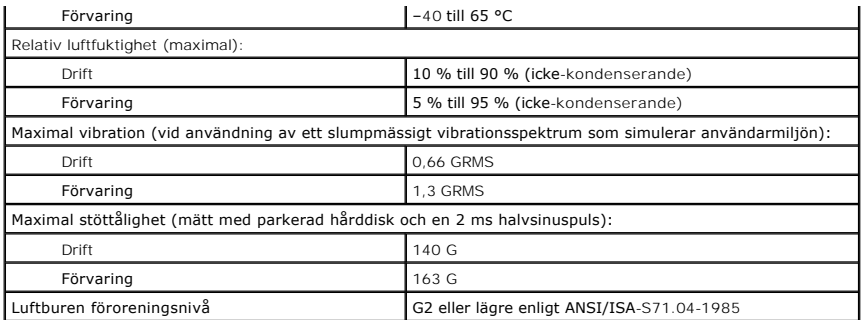

#### <span id="page-11-0"></span>**Batteri Dell™ Latitude™ 2100 Servicehandbok**

VARNING! Innan du utför något arbete inuti datorn ska du läsa säkerhetsinstruktionerna som medföljde datorn. Mer säkerhetsinformation finns<br>på hemsidan för regelefterlevnad på www.dell.com/regulatory\_compliance.

# **Ta bort batteriet**

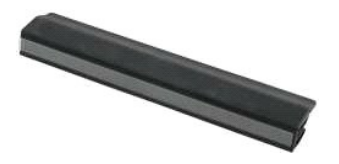

**OBS!** Det kan hända att du måste installera Adobe Flash Player från **Adobe.com** för att kunna visa bilderna nedan.

- 1. Följ anvisningarna i <u>Innan du arbetar inuti datorn</u>.<br>2. För batterilåset till olåst läge.
- 
- 3. Ta bort batteriet från datorn.

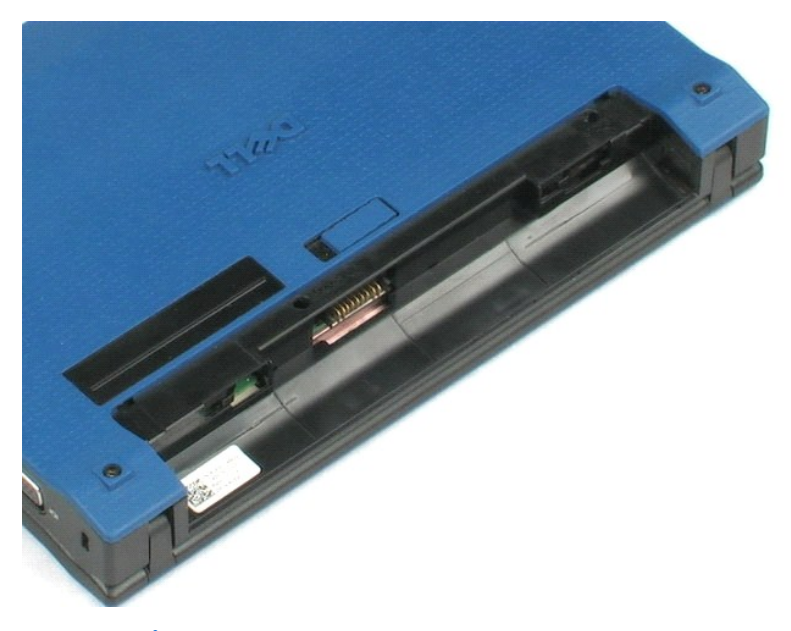

#### <span id="page-12-0"></span>**Tangentbord Dell™ Latitude™ 2100 Servicehandbok**

VARNING! Innan du utför något arbete inuti datorn ska du läsa säkerhetsinstruktionerna som medföljde datorn. Mer säkerhetsinformation finns<br>på hemsidan för regelefterlevnad på www.dell.com/regulatory\_compliance.

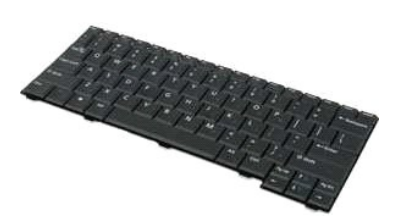

**OBS!** Det kan hända att du måste installera Adobe Flash Player från **Adobe.com** för att kunna visa bilderna nedan.

# **Ta bort tangentbordet**

- 1. Följ anvisningarna i <u>Innan du arbetar inuti datorn</u>.<br>2. Ta bort <u>batteriet</u> från <mark>datorn.</mark><br>3. Ta bort de två tangentbordsskruvarna.
- 
- 4. Öppna bildskärmen till 145 graders vinkel och ställ datorn på kant på arbetsytan.
- 5. För in en ritspenna av plast i skruvhålet.
- 6. Lägg ned datorn på arbetsytan.
- 7. Börja med det övre vänstra hörnet på tangentbordet och lossa tangentbordet från datorn.
- 8. Vänd på tangentbordet.
- 9. Öppna datakabelklämman för tangentbordet.
- 10. Koppla bort datakabeln till tangentbordet.
- 11. Ta bort tangentbordet från datorn.

# <span id="page-13-0"></span>**Åtkomstpanel**

**Dell™ Latitude™ 2100 Servicehandbok**

VARNING! Innan du utför något arbete inuti datorn ska du läsa säkerhetsinstruktionerna som medföljde datorn. Mer säkerhetsinformation finns<br>på hemsidan för regelefterlevnad på www.dell.com/regulatory\_compliance.

# **Ta bort åtkomstpanelen**

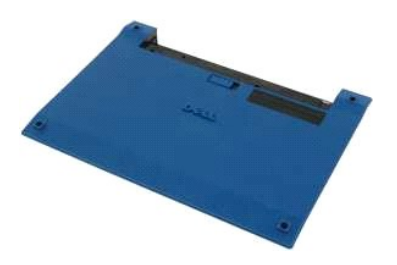

**OBS!** Det kan hända att du måste installera Adobe Flash Player från **Adobe.com** för att kunna visa bilderna nedan.

- 1. Följ anvisningarna i [Innan du arbetar inuti datorn.](file:///C:/data/systems/late2100/sw/SM/work.htm#before)
- 
- 2. Ta bort <u>batteriet</u> f**rån datorn.**<br>3. Ta bort <u>tangentbordet</u> från datorn.<br>4. Ta bort de tre skruvarna på åtkomstpanelen från datorn.
- 5. Stäng bildskärmen och vänd på datorn.
- 6. Ta bort de fyra skruvarna på åtkomstpanelen.
- 7. Lossa försiktigt de bakre hörnen på åtkomstpanelen från plastdelen på handledsstöden.
- 8. Lossa plasthakarna som fäster den bakre delen av åtkomstpanelen vid datorn med hjälp av en ritspenna eller skruvmejsel.
- 9. Ta bort åtkomstpanelen och se till att alla plasthakar längs med framkanten på datorn är lossade.

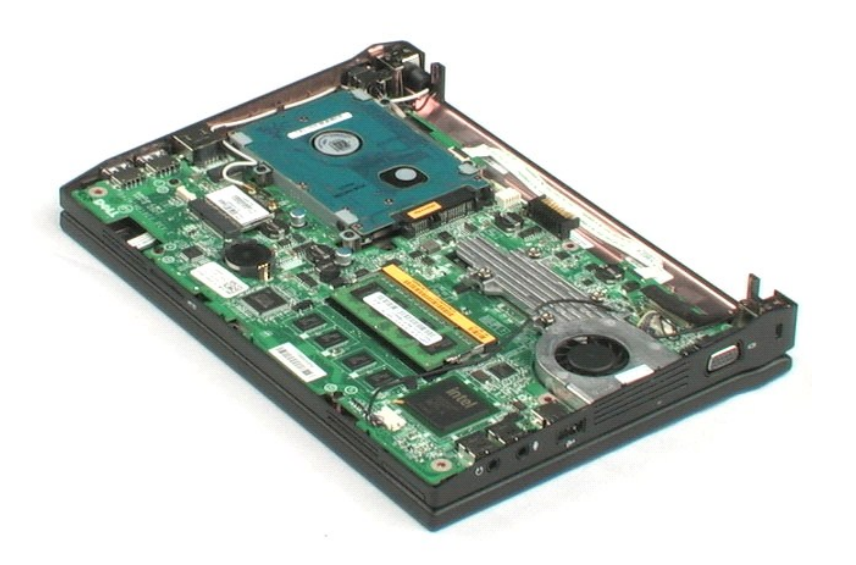

# <span id="page-15-0"></span>**Minne**

**Dell™ Latitude™ 2100 Servicehandbok**

VARNING! Innan du utför något arbete inuti datorn ska du läsa säkerhetsinstruktionerna som medföljde datorn. Mer säkerhetsinformation finns<br>på hemsidan för regelefterlevnad på www.dell.com/regulatory\_compliance.

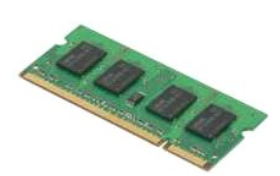

**OBS!** Det kan hända att du måste installera Adobe Flash Player från **Adobe.com** för att kunna visa bilderna nedan.

- 
- 
- 
- 1. Följ anvisningarna i <u>Innan du arbetar inuti datorn</u>.<br>2. Ta bort <u>batteriet</u> från datorn.<br>3. Ta bort <u>tangentbordet</u> från datorn.<br>4. Ta bort <u>åtkomstpanelen</u> från datorn.<br>5. Bänd försiktigt loss fästklämmorna från minne

6. Ta bort minnesmodulen från datorn.

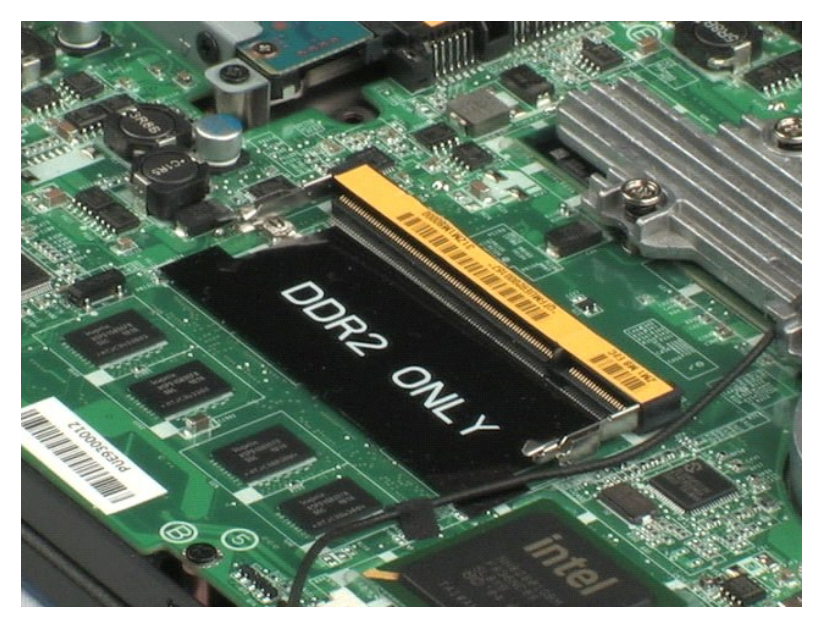

#### <span id="page-16-0"></span>**Knappcellsbatteri Dell™ Latitude™ 2100 Servicehandbok**

VARNING! Innan du utför något arbete inuti datorn ska du läsa säkerhetsinstruktionerna som medföljde datorn. Mer säkerhetsinformation finns<br>på hemsidan för regelefterlevnad på www.dell.com/regulatory\_compliance.

# **Ta bort knappcellsbatteriet**

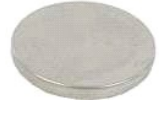

**OBS!** Det kan hända att du måste installera Adobe Flash Player från **Adobe.com** för att kunna visa bilderna nedan.

- 
- 
- 
- 1. Följ anvisningarna i <u>Innan du arbetar inuti datorn</u>.<br>2. Ta bort <u>batteriet</u> från datorn.<br>3. Ta bort <u>tangentbordet</u> från datorn.<br>4. Bänd försiktigt upp knappcellsbatteriet från facket på moderkortet med hjälp av

6. Ta bort knappcellsbatteriet från datorn.

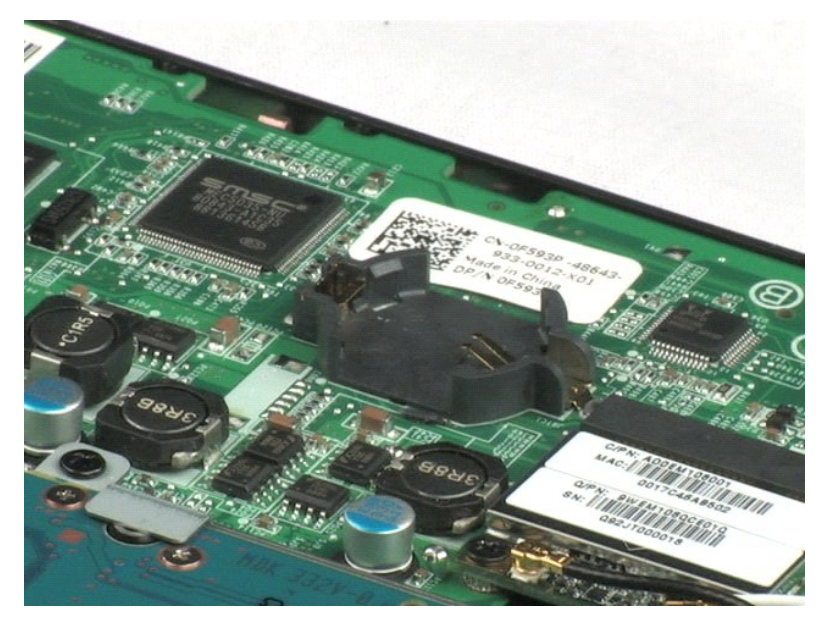

# <span id="page-17-0"></span>**Kort för trådlöst lokalt nätverk (WLAN)**

**Dell™ Latitude™ 2100 Servicehandbok**

VARNING! Innan du utför något arbete inuti datorn ska du läsa säkerhetsinstruktionerna som medföljde datorn. Mer säkerhetsinformation finns<br>på hemsidan för regelefterlevnad på www.dell.com/regulatory\_compliance.

# **Ta bort WLAN-kortet**

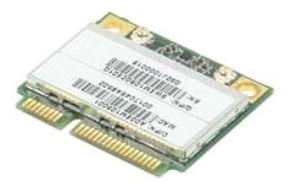

**OBS!** Det kan hända att du måste installera Adobe Flash Player från **Adobe.com** för att kunna visa bilderna nedan.

- 
- 
- 
- 1. Följ anvisningarna i <u>Innan du arbetar inuti datorn</u>.<br>2. Ta bort <u>tangentbordet</u> f**rån datorn.**<br>3. Ta bort <u>åtkomstpanele</u>n från datorn.<br>4. Ta bort <u>ätkomstpanelen</u> från WLAN-kortet.<br>5. Koppla bort antennkablarna från W
- 6. Ta bort skruven som håller WLAN-kortet på plats i datorn.
- 7. Ta bort WLAN-kortet från datorn.

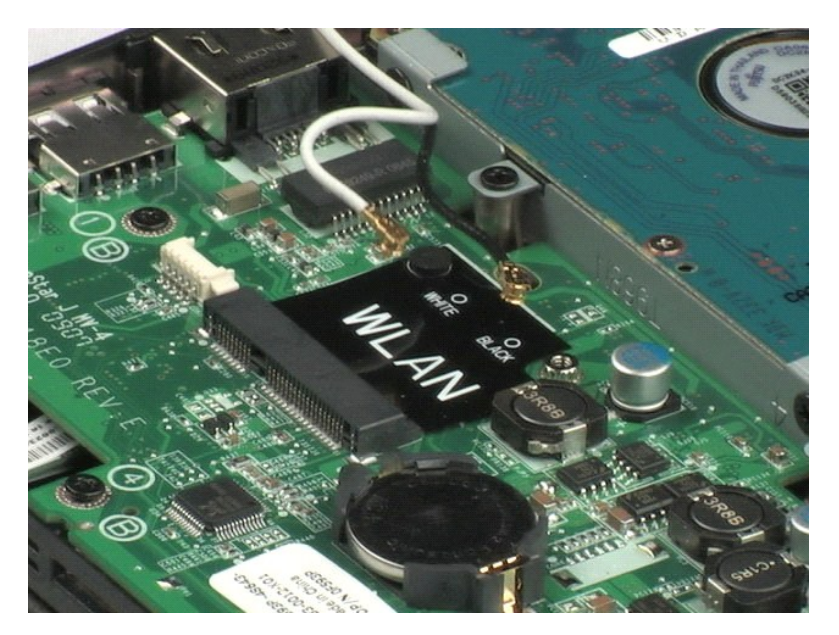

# <span id="page-18-0"></span>**Kylfläns**

**Dell™ Latitude™ 2100 Servicehandbok**

VARNING! Innan du utför något arbete inuti datorn ska du läsa säkerhetsinstruktionerna som medföljde datorn. Mer säkerhetsinformation finns<br>på hemsidan för regelefterlevnad på www.dell.com/regulatory\_compliance.

# **Ta bort kylflänsen**

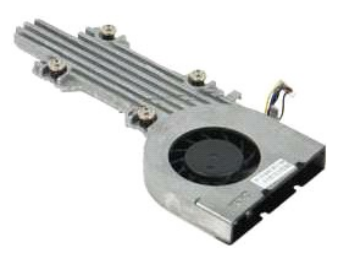

**OBS!** Det kan hända att du måste installera Adobe Flash Player från **Adobe.com** för att kunna visa bilderna nedan.

- 
- 
- 
- 1. Följ anvisningarna i <u>Innan du arbetar inuti datorn</u>.<br>2. Ta bort <u>batteriet</u> från datorn.<br>3. Ta bort <u>tangentbordet</u> från datorn.<br>4. Ta bort <u>åtkomstpanelen</u> från datorn.<br>5. Koppla från högtalarkabeln och ta bort kabeln
- 6. Koppla från fläktströmkabeln från moderkortet.
- 7. Skruva loss de fyra fästskruvarna på kylflänsen.
- 8. Lyft upp kylflänsen och ta ut den ur datorn.

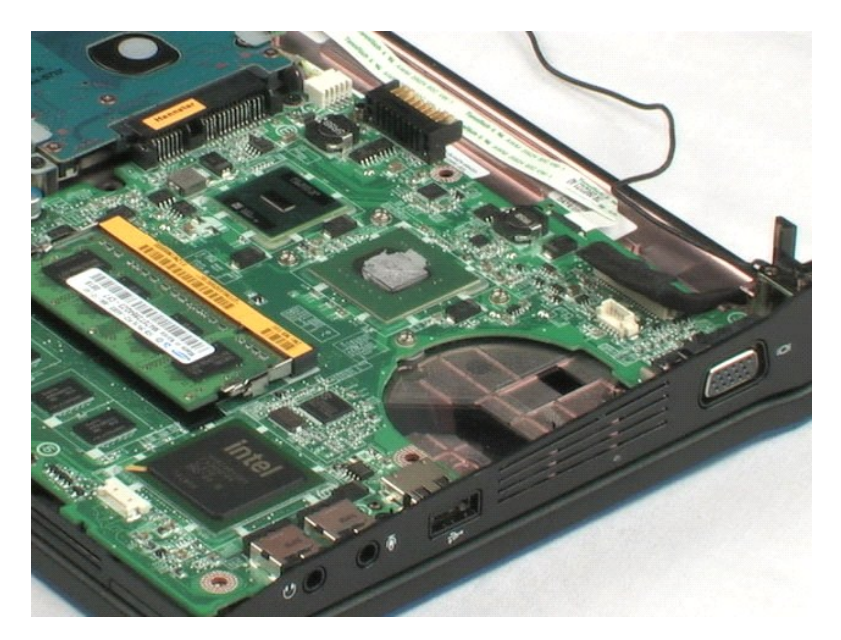

## <span id="page-19-0"></span>**Hårddisk**

**Dell™ Latitude™ 2100 Servicehandbok**

VARNING! Innan du utför något arbete inuti datorn ska du läsa säkerhetsinstruktionerna som medföljde datorn. Mer säkerhetsinformation finns<br>på hemsidan för regelefterlevnad på www.dell.com/regulatory\_compliance.

# **Ta bort hårddisken**

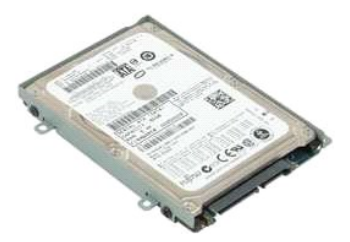

**OBS!** Det kan hända att du måste installera Adobe Flash Player från **Adobe.com** för att kunna visa bilderna nedan.

- 1. Följ anvisningarna i [Innan du arbetar inuti datorn.](file:///C:/data/systems/late2100/sw/SM/work.htm#before)
- 
- 
- 2. Ta bort <u>batteriet</u> f**rån datorn.**<br>3. Ta bort <u>tangentbordet</u> från datorn.<br>4. Ta bort <u>åtkomstpanelen</u> från datorn.<br>5. Lossa de fyra skruvar som håller hårddisken på plats i datorn.

6. Skjut hårddisken mot datorns ena sida så att hårddisken lossar från moderkortet.

7. Lyft hårddisken och ta bort den från datorn.

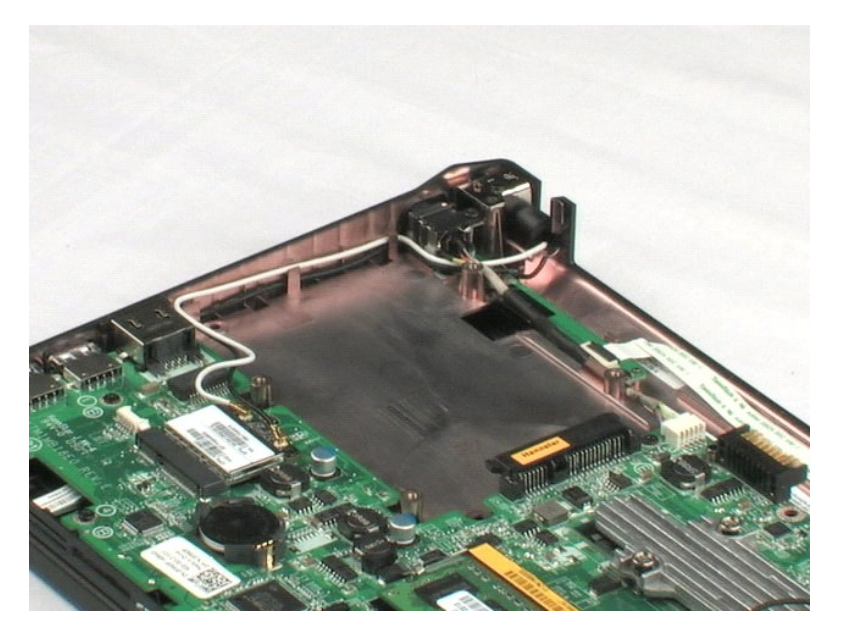

## <span id="page-20-0"></span>**Hårddiskhållare**

**Dell™ Latitude™ 2100 Servicehandbok**

VARNING! Innan du utför något arbete inuti datorn ska du läsa säkerhetsinstruktionerna som medföljde datorn. Mer säkerhetsinformation finns<br>på hemsidan för regelefterlevnad på www.dell.com/regulatory\_compliance.

# **Ta bort hårddiskhållaren**

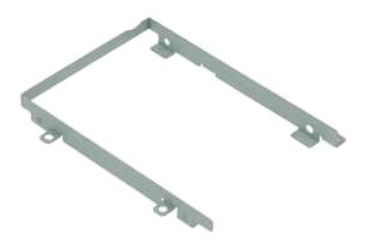

**OBS!** Det kan hända att du måste installera Adobe Flash Player från **Adobe.com** för att kunna visa bilderna nedan.

- 
- 
- 1. Följ anvisningarna i <u>Innan du arbetar inuti datorn</u>.<br>2. Ta bort <u>tangentbordet</u> från datorn.<br>3. Ta bort <u>åtkomstpanele</u>n från datorn.<br>4. Ta bort <u>[hårddisken](file:///C:/data/systems/late2100/sw/SM/TD08_HDD.htm)</u> från datorn.<br>5. Ta bort <u>hårddisken</u> från datorn.
- 
- 6. Lossa de två skruvarna på hårddiskhållaren som fäster hårddisken vid den ena sidan av hållaren.
- 7. Vrid hårddisken så att du ser skruvarna på den motsatta sidan.
- 8. Lossa de två återstående skruvarna på hårddiskhållaren.
- 9. Ta bort hårddisken från hårddiskhållaren.

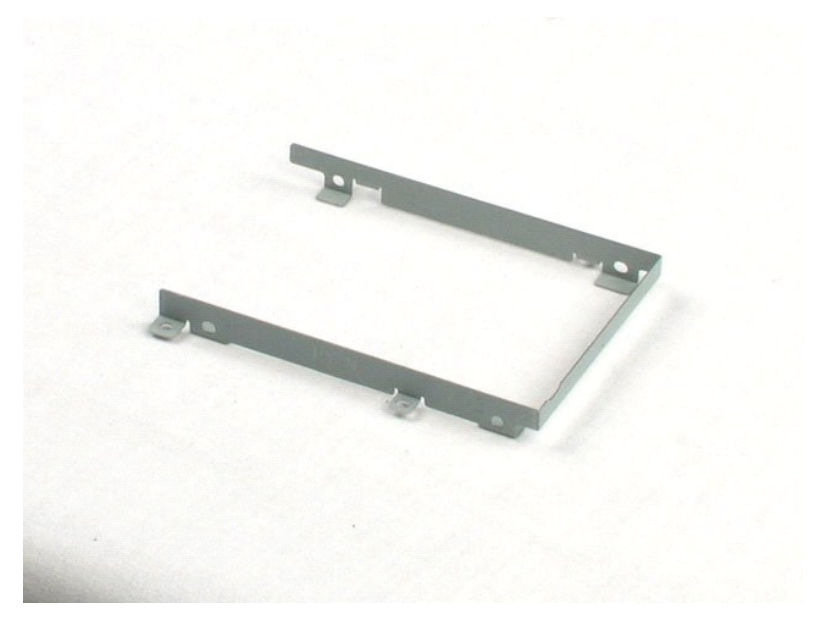

## <span id="page-21-0"></span>**Bildskärmsenhet**

**Dell™ Latitude™ 2100 Servicehandbok**

VARNING! Innan du utför något arbete inuti datorn ska du läsa säkerhetsinstruktionerna som medföljde datorn. Mer säkerhetsinformation finns<br>på hemsidan för regelefterlevnad på www.dell.com/regulatory\_compliance.

# **Ta bort bildskärmsenheten**

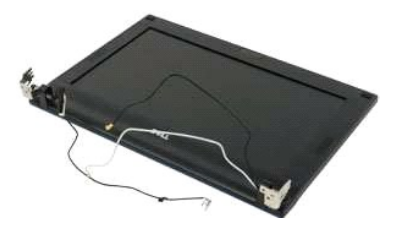

**OBS!** Det kan hända att du måste installera Adobe Flash Player från **Adobe.com** för att kunna visa bilderna nedan.

- 1. Följ anvisningarna i [Innan du arbetar inuti datorn.](file:///C:/data/systems/late2100/sw/SM/work.htm#before)
- 
- 
- 2. Ta bort <u>batteriet</u> f**rån datorn.**<br>3. Ta bort <u>tangentbordet</u> från datorn.<br>4. Ta bort <u>ätkomstpanelen</u> från datorn.<br>5. Koppla bort högtalarkabeln från moderkortet och ta bort kabeln från kabeldragningen.
- 6. Koppla bort bildskärmsdatakabeln från moderkortet.
- 7. Koppla bort likströmskabeln från moderkortet.
- 8. Koppla bort antennkablarna från WLAN-kortet och ta bort kablarna från kabeldragningen.
- 9. Placera datorn på en plan yta och vrid bildskärmsenheten till öppet läge.
- 10. Ta bort de två skruvar som fäster bildskärmsenheten vid datorn.
- 11. Skjut bildskärmsenheten mot datorns bas och lyft sedan ut bildskärmsenheten från datorn.

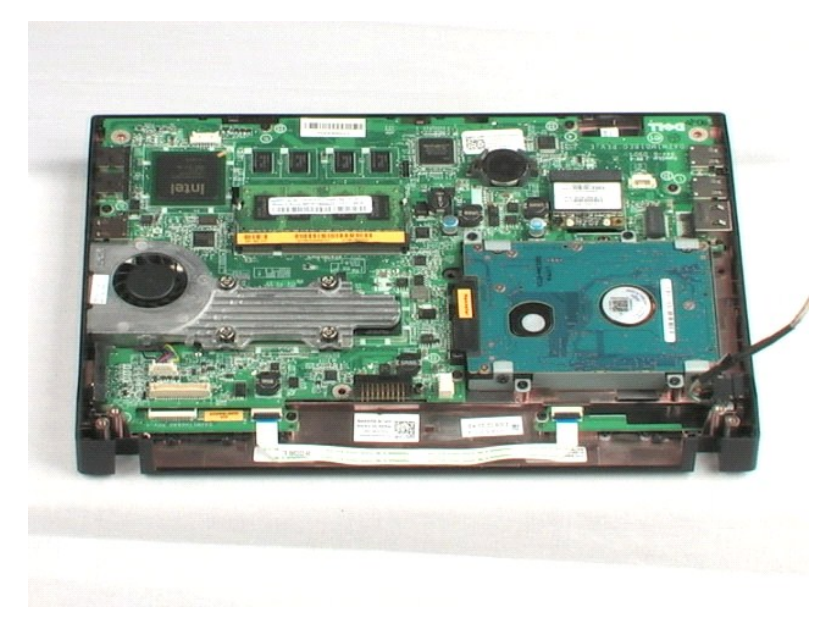

#### <span id="page-23-0"></span>**Bildskärmsram**

**Dell™ Latitude™ 2100 Servicehandbok**

VARNING! Innan du utför något arbete inuti datorn ska du läsa säkerhetsinstruktionerna som medföljde datorn. Mer säkerhetsinformation finns<br>på hemsidan för regelefterlevnad på www.dell.com/regulatory\_compliance.

# **Ta bort bildskärmsramen**

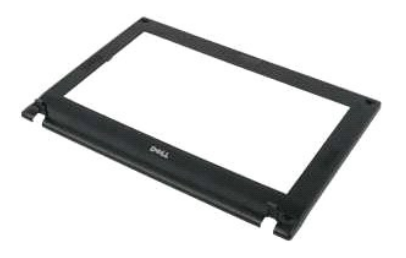

**OBS!** Det kan hända att du måste installera Adobe Flash Player från **Adobe.com** för att kunna visa bilderna nedan.

- 
- 
- 
- 
- 1. Följ anvisningarna i <u>Innan du arbetar inuti datorn</u>.<br>2. Ta bort <u>batterielt</u> från datorn.<br>3. Ta bort <u>tangentbordet</u> från datorn.<br>5. Ta bort <u>[bildskärmsenheten](file:///C:/data/systems/late2100/sw/SM/TD10_LCD_Assembly.htm)</u> från datorn.<br>5. Ta bort <u>bildskärmsenheten</u> från datorn.<br>

7. Ta bort de fyra skruvar som fäster bildskärmsramen vid bildskärmsenheten.

- 8. Börja med den övre delen av bildskärmsramen och lossa försiktigt kanten på bildskärmsramen från mitten av bildskärmsenheten.
- 9. Ta bort bildskärmsramen från bildskärmsenheten.

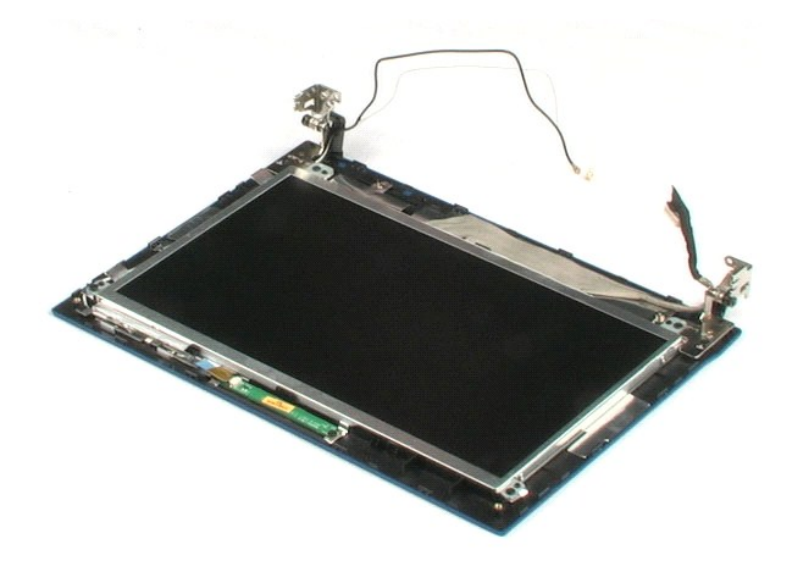

# <span id="page-24-0"></span>**Lysdiodkort för bildskärm**

**Dell™ Latitude™ 2100 Servicehandbok**

VARNING! Innan du utför något arbete inuti datorn ska du läsa säkerhetsinstruktionerna som medföljde datorn. Mer säkerhetsinformation finns<br>på hemsidan för regelefterlevnad på www.dell.com/regulatory\_compliance.

# **Ta bort höger lysdiodkortet för bildskärmen**

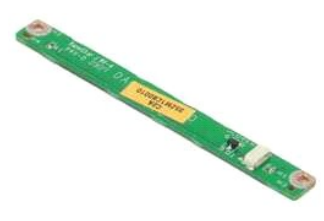

**OBS!** Det kan hända att du måste installera Adobe Flash Player från **Adobe.com** för att kunna visa bilderna nedan.

- 1. Följ anvisningarna i [Innan du arbetar inuti datorn.](file:///C:/data/systems/late2100/sw/SM/work.htm#before)
- 
- 
- 
- 2. Ta bort <u>batteriet</u> **från datorn.**<br>3. Ta bort <u>tangentbordet</u> från datorn.<br>4. Ta bort <u>åtkomstpanelen</u> från datorn.<br>5. Ta bort <u>bildskärmsramen</u> från datorn.<br>6. Ta bort <u>bildskärmsramen</u> från [bildskärmsenheten](file:///C:/data/systems/late2100/sw/SM/TD10_LCD_Assembly.htm).<br>7. Koppl

8. Ta bort de två skruvar som fäster lysdiodkortet vid bildskärmsenheten.

9. Ta bort lysdiodkortet från bildskärmsenheten.

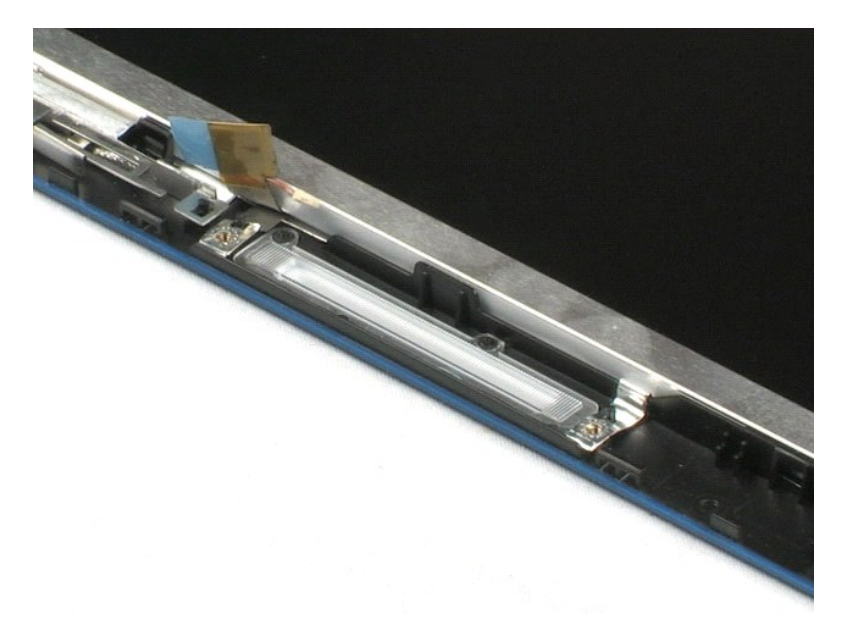

## <span id="page-25-0"></span>**Bildskärmspanel**

**Dell™ Latitude™ 2100 Servicehandbok**

VARNING! Innan du utför något arbete inuti datorn ska du läsa säkerhetsinstruktionerna som medföljde datorn. Mer säkerhetsinformation finns<br>på hemsidan för regelefterlevnad på www.dell.com/regulatory\_compliance.

# **Ta bort bildskärmspanelen**

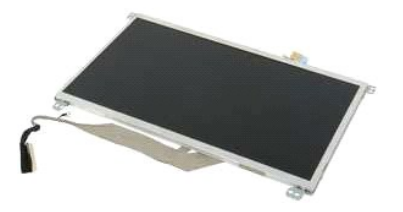

**OBS!** Det kan hända att du måste installera Adobe Flash Player från **Adobe.com** för att kunna visa bilderna nedan.

- 
- 
- 
- 
- 1. Följ anvisningarna i <u>Innan du arbetar inuti datorn</u>.<br>2. Ta bort <u>batteriet</u> från datorn.<br>3. Ta bort <u>bangentbordet</u> från datorn.<br>4. Ta bort <u>åtkomstpanelen</u> från datorn.<br>5. Ta bort <u>[bildskärmsramen](file:///C:/data/systems/late2100/sw/SM/TD11_LCD_Bezel.htm)</u> från datorn.<br>6. Ta
- 
- 8. Lossa den jordade fästskruven.
- 9. Ta bort de fyra skruvar som fäster bildskärmspanelen vid bildskärmsenheten.
- 10. Ta bort bildskärmspanelen från bildskärmsenheten.

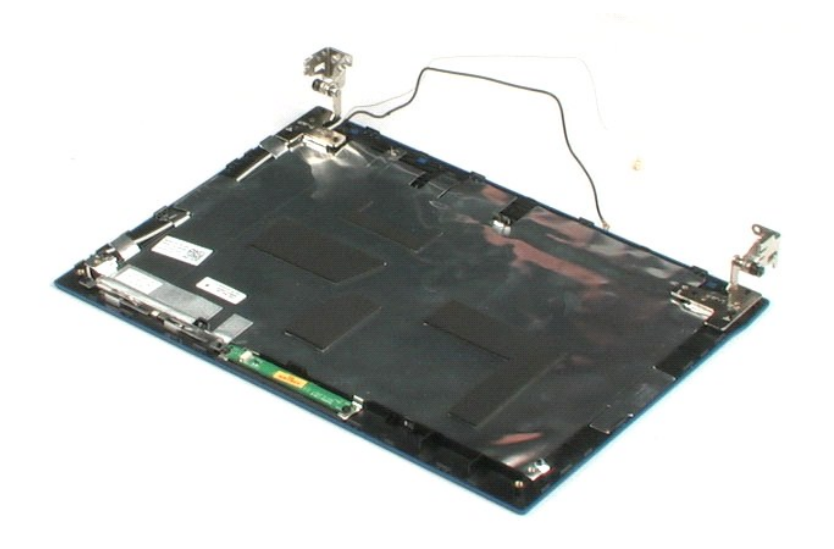

## <span id="page-26-0"></span>**Bildskärmskabel**

**Dell™ Latitude™ 2100 Servicehandbok**

VARNING! Innan du utför något arbete inuti datorn ska du läsa säkerhetsinstruktionerna som medföljde datorn. Mer säkerhetsinformation finns<br>på hemsidan för regelefterlevnad på www.dell.com/regulatory\_compliance.

# **Ta bort bildskärmskabeln**

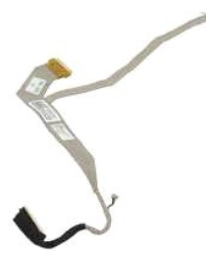

**OBS!** Det kan hända att du måste installera Adobe Flash Player från **Adobe.com** för att kunna visa bilderna nedan.

- 
- 
- 
- 
- 
- 
- 1. Följ anvisningarna i <u>Innan du arbetar inuti datorn</u>.<br>2. Ta bort <u>batteriet</u> från datorn.<br>4. Ta bort <u>tangentbordet</u> från datorn.<br>5. Ta bort <u>ätkomstpanelen</u> från datorn.<br>5. Ta bort <u>[bildskärmspanelen](file:///C:/data/systems/late2100/sw/SM/TD13_LCD_Panel.htm)</u> från datorn.<br>6. T
- 9. Koppla från och ta bort bildskärmskabeln från bildskärmspanelen.

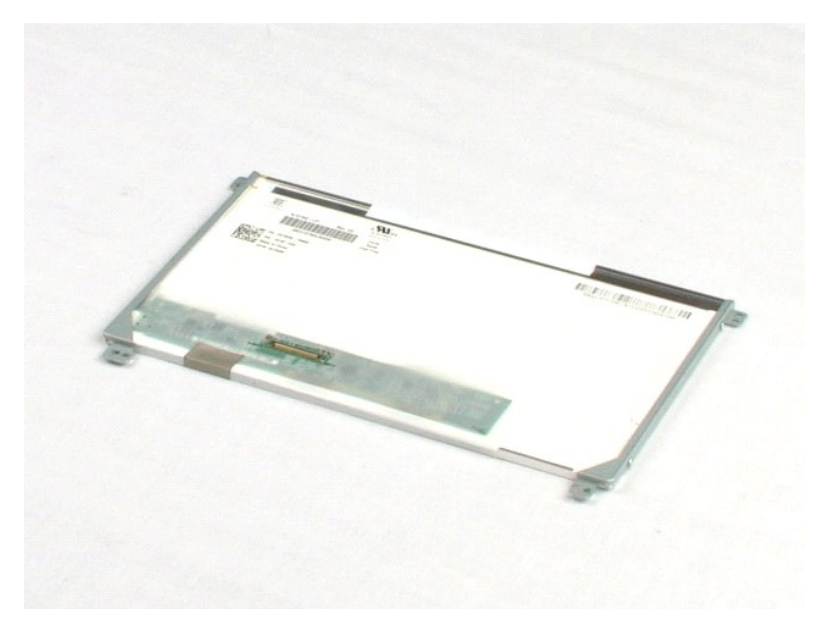

## <span id="page-27-0"></span>**Bildskärmsfästen**

**Dell™ Latitude™ 2100 Servicehandbok**

VARNING! Innan du utför något arbete inuti datorn ska du läsa säkerhetsinstruktionerna som medföljde datorn. Mer säkerhetsinformation finns<br>på hemsidan för regelefterlevnad på www.dell.com/regulatory\_compliance.

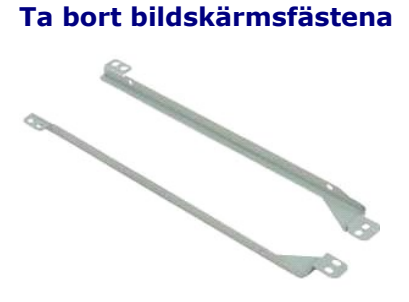

**OBS!** Det kan hända att du måste installera Adobe Flash Player från **Adobe.com** för att kunna visa bilderna nedan.

- 
- 
- 
- 
- 
- 1. Följ anvisningarna i <u>Innan du arbetar inuti datorn</u>.<br>2. Ta bort <u>batteriet</u> från datorn.<br>4. Ta bort <u>tangentbordet</u> från datorn.<br>5. Ta bort <u>ätkomstpanelen</u> från datorn.<br>5. Ta bort <u>[bildskärmspanelen](file:///C:/data/systems/late2100/sw/SM/TD13_LCD_Panel.htm)</u> från datorn.<br>6. T
- 9. Ta bort bildskärmsfästet från bildskärmspanelen.
- 10. Vrid bildskärmspanelen så att du kommer åt det andra fästet.
- 11. Ta bort de två skruvar som fäster bildskärmsfästet på bildskärmspanelens andra sida.
- 12. Ta bort det andra bildskärmsfästet från bildskärmspanelen.

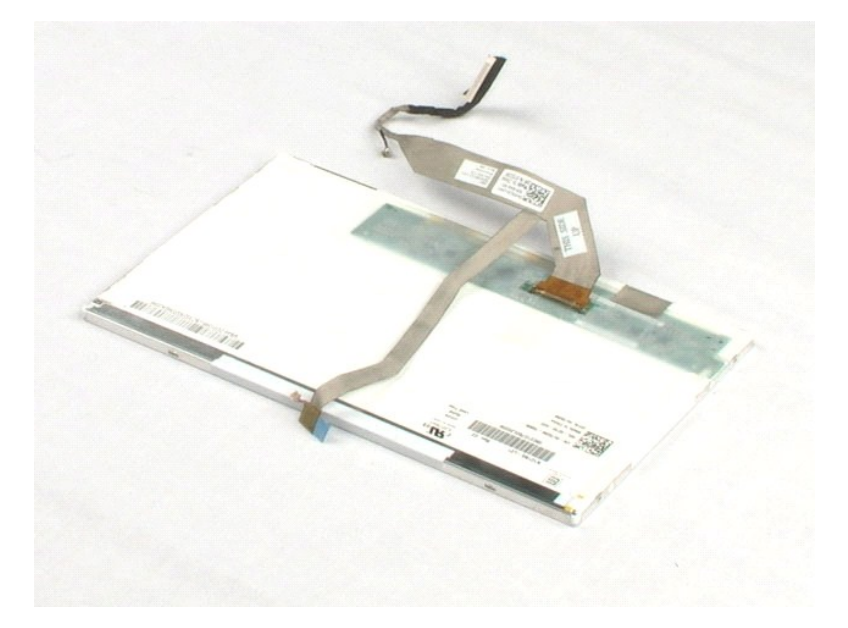

#### <span id="page-29-0"></span>**Moderkort Dell™ Latitude™ 2100 Servicehandbok**

VARNING! Innan du utför något arbete inuti datorn ska du läsa säkerhetsinstruktionerna som medföljde datorn. Mer säkerhetsinformation finns<br>på hemsidan för regelefterlevnad på www.dell.com/regulatory\_compliance.

# **Ta bort moderkortet**

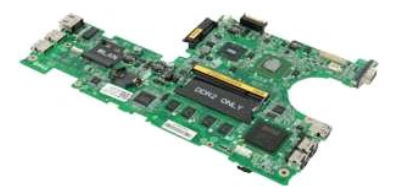

**OBS!** Det kan hända att du måste installera Adobe Flash Player från **Adobe.com** för att kunna visa bilderna nedan.

- 
- 
- 
- 
- 1. Följ anvisningarna i <u>Innan du arbetar inuti datorn</u>.<br>2. Ta bort <u>batteriet</u> från datorn.<br>3. Ta bort <u>bangentbordet</u> från datorn.<br>4. Ta bort <u>bitdskärmsenheten</u> från datorn.<br>5. Ta bort <u>[bildskärmsenheten](file:///C:/data/systems/late2100/sw/SM/TD10_LCD_Assembly.htm)</u> från datorn.<br>6
- 7. Koppla bort pekskivans kabel från moderkortet.
- 8. Öppna klämman som fäster strömbrytarkortets datakabel vid moderkortet.
- 9. Koppla bort strömbrytarkortets datakabel från moderkortet.
- 10. Vänd datorn upp och ned.
- 11. Ta bort de sex skruvar som håller moderkortet på plats i datorchassit.
- 12. Kontrollera på vilken sida av moderkortet USB-portarna sitter och lyft sedan den sidan av moderkortet från chassit. Ta sedan bort moderkortet från chassit och lägg det åt sidan på en plan, ren yta.

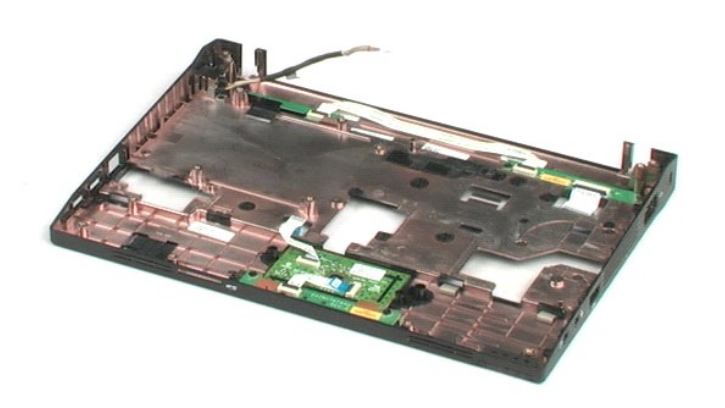

#### <span id="page-31-0"></span>**Likströmskabel**

**Dell™ Latitude™ 2100 Servicehandbok**

VARNING! Innan du utför något arbete inuti datorn ska du läsa säkerhetsinstruktionerna som medföljde datorn. Mer säkerhetsinformation finns<br>på hemsidan för regelefterlevnad på www.dell.com/regulatory\_compliance.

# **Ta bort likströmskabeln**

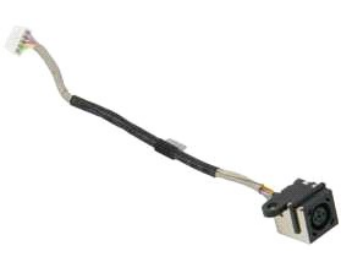

**OBS!** Det kan hända att du måste installera Adobe Flash Player från **Adobe.com** för att kunna visa bilderna nedan.

- 
- 1. Följ anvisningarna i <u>Innan du arbetar inuti datorn</u>.<br>2. Ta bort <u>tangentbordet</u> från datorn.<br>3. Ta bort <u>jangentbordet</u> från datorn.<br>4. Ta bort likströmskabeln från moderkortet.<br>5. Koppla bort likströmskabeln från mode
- 
- 

6. Ta bort den skruv som fäster likströmskabelkontakten vid moderkortet.

7. Lyft sedan upp likströmskabeln och ta ut den ur datorn.

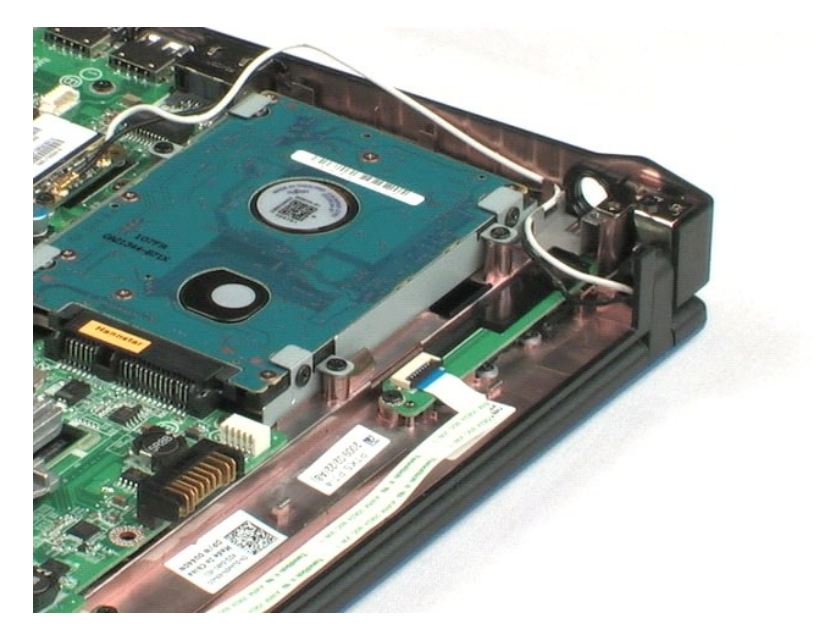

# <span id="page-32-0"></span>**Internt kort med trådlös Bluetooth®-teknik**

**Dell™ Latitude™ 2100 Servicehandbok**

VARNING! Innan du utför något arbete inuti datorn ska du läsa säkerhetsinstruktionerna som medföljde datorn. Mer säkerhetsinformation finns<br>på hemsidan för regelefterlevnad på www.dell.com/regulatory\_compliance.

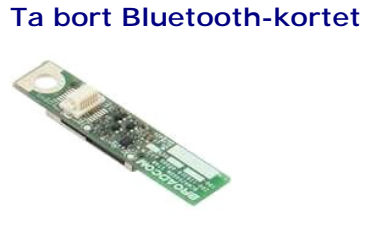

**OBS!** Det kan hända att du måste installera Adobe Flash Player från **Adobe.com** för att kunna visa bilderna nedan.

- 1. Följ anvisningarna i <u>Innan du arbetar inuti datorn</u>.<br>2. Ta bort <u>batteriet</u> f**rån datorn.**<br>3. Ta bort <u>tangentbordet</u> från datorn.<br>4. Ta bort <u>åtkomstpanelen</u> från datorn.
- 
- 
- 
- 5. Ta bort <u>[bildskärmsenheten](file:///C:/data/systems/late2100/sw/SM/TD10_LCD_Assembly.htm)</u> från datorn.<br>6. Ta bort <u>moderkortet</u> f**rån datorn.**<br>7. Ta tag i Bluetooth-**kortet, lyft kortet så att det lossar från kortplatsen och ta sedan bort Bluetooth-kortet från datorn.**
- 

# <span id="page-33-0"></span>**Kåpa till bildskärmsgångjärn**

**Dell™ Latitude™ 2100 Servicehandbok**

VARNING! Innan du utför något arbete inuti datorn ska du läsa säkerhetsinstruktionerna som medföljde datorn. Mer säkerhetsinformation finns<br>på hemsidan för regelefterlevnad på www.dell.com/regulatory\_compliance.

# **Ta bort kåpan till bildskärmsgångjärnen**

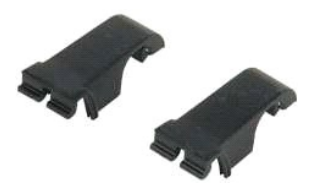

**OBS!** Det kan hända att du måste installera Adobe Flash Player från **Adobe.com** för att kunna visa bilderna nedan.

- 
- 
- 
- 
- 
- 1. Följ anvisningarna i <u>Innan du arbetar inuti datorn</u>.<br>2. Ta bort <u>batteriet</u> från datorn.<br>3. Ta bort <u>langentbordet</u> från datorn.<br>4. Ta bort <u>åtkomstpanelen</u> från datorn.<br>5. Ta bort <u>bildskärmsrennet f</u>rån datorn.<br>6. Ta
- 8. Ta bort den andra gångjärnskåpan på samma sätt.

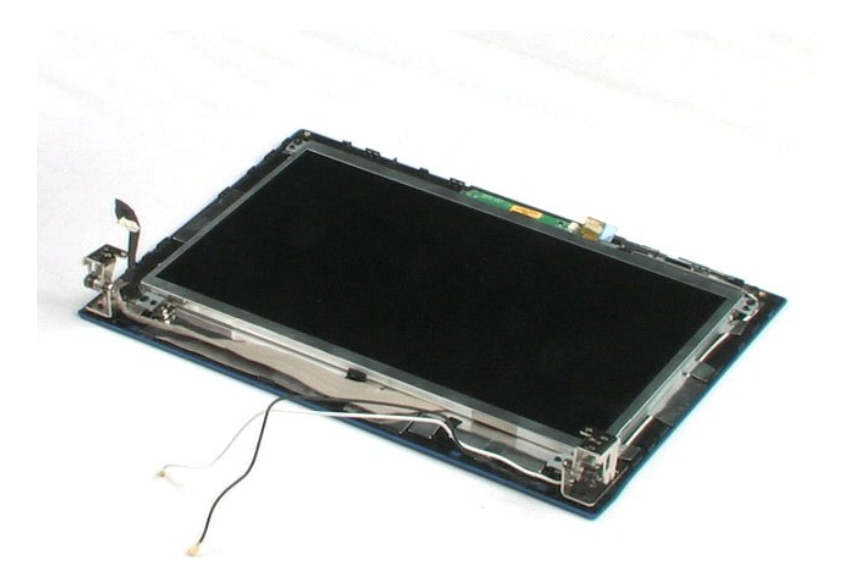

# <span id="page-34-0"></span>**Bildskärmsgångjärn**

**Dell™ Latitude™ 2100 Servicehandbok**

VARNING! Innan du utför något arbete inuti datorn ska du läsa säkerhetsinstruktionerna som medföljde datorn. Mer säkerhetsinformation finns<br>på hemsidan för regelefterlevnad på www.dell.com/regulatory\_compliance.

# **Ta bort bildskärmsgångjärnen**

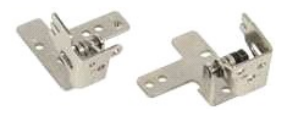

**OBS!** Det kan hända att du måste installera Adobe Flash Player från **Adobe.com** för att kunna visa bilderna nedan.

- 1. Följ anvisningarna i <u>Innan du arbetar inuti datorn</u>.<br>2. Ta bort <u>batteriet</u> från datorn.<br>3. Ta bort <u>tangentbordet</u> från datorn.
- 
- 
- 
- 
- 4. Ta bort <u>åtkomstpanelen</u> från datorn.<br>5. Ta bort <u>[bildskärmsenheten](file:///C:/data/systems/late2100/sw/SM/TD10_LCD_Assembly.htm)</u> från datorn.<br>6. Ta bort <u>bildskärmsraneen</u> från bildskärmsenheten.<br>7. Ta bort <u>den skruv som fäst</u>er bildskärmsgångjärnet vid bildskärmsenhete
- 9. Lyft upp bildskärmsgångjärnet och ta bort det från bildskärmsenheten.
- 10. Ta bort det andra gångjärnet på samma sätt.

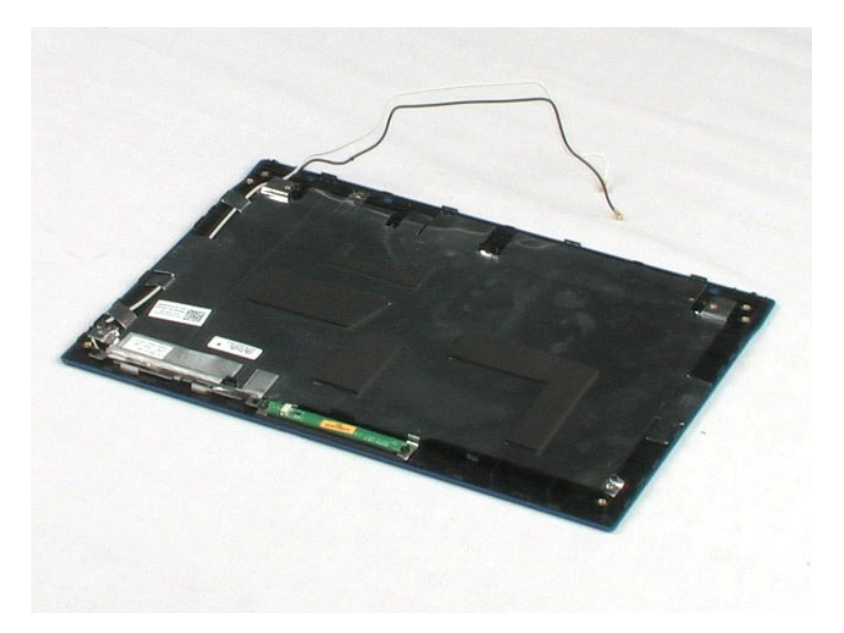

#### <span id="page-35-0"></span>**Arbeta inuti datorn Dell™ Latitude™ 2100 Servicehandbok**

- **O** [Innan du arbetar inuti datorn](#page-35-1)
- **O** Rekommenderade verktyg
- **Stänga av datorn**
- $\bullet$  Efter att du har

#### <span id="page-35-1"></span>**Innan du arbetar inuti datorn**

Följ säkerhetsanvisningarna nedan för att skydda dig och datorn mot potentiella skador. Om inget annat anges förutsätts i varje procedur i det här dokumentet att följande villkor har uppfyllts:

- 
- ı Du har utfört stegen i <u>Arbeta inuti datorn.</u><br>ı Du har läst säkerhetsinformationen som medföljde datorn.<br>ı En komponent kan ersättas eller om du köper den separat monteras i omvänd ordning jämfört med borttagn
- 
- **VARNING! Innan du utför något arbete inuti datorn ska du läsa säkerhetsinstruktionerna som medföljde datorn. Mer säkerhetsinformation finns på hemsidan för regelefterlevnad på www.dell.com/regulatory\_compliance.**
- **VIKTIGT! Reparationer av datorn får endast utföras av kvalificerade servicetekniker. Skada som orsakats av servicetekniker som inte är auktoriserade av Dell täcks inte av garantin**.
- **VIKTIGT! Undvik elektrostatiska urladdningar genom att jorda dig själv: Använd ett antistatarmband eller vidrör en omålad metallyta (t.ex. en kontakt på datorns baksida) med jämna mellanrum.**
- **VIKTIGT! Hantera komponenter och kort varsamt. Rör inte komponenterna eller kontakterna på ett kort. Håll kortet i kanterna eller i hållaren av metall. Håll alltid en komponent, t.ex. en processor, i kanten och aldrig i stiften.**
- VIKTIGT! När du kopplar bort en kabel ska du alltid dra i kontakten eller i dess dragflik, inte i själva kabeln. Vissa kablar har kontakter med<br>låsflikar. Tryck i så fall in låsflikarna innan du kopplar ur kabeln. Dra isär

**OBS!** Färgen på datorn och vissa komponenter kan skilja sig från de som visas i det här dokumentet.

För att undvika att skada datorn ska du genomföra följande åtgärder innan du börjar arbeta i den.

- 1. Se till att arbetsytan är ren och plan så att inte datorkåpan repas.
- 2. Stäng av datorn (se <u>Stänga av datorn</u>).<br>3. Docka av din dator om den är ansluten till en dockningsenhet (dockad), exempelvis till Media Base eller till det externa batteriet.

**VIKTIGT! Om du ska koppla bort en nätverkskabel kopplar du först bort den från datorn och sedan från nätverksenheten.**

- 4. Koppla bort alla nätverkskablar från datorn.
- 5. Koppla bort datorn och alla anslutna enheter från eluttagen.
- Stäng av skärmen och lägg datorn upp och ned på en plan yta.

**VIKTIGT! När du ska utföra service på datorn måste du först ta ut huvudbatteriet. I annat fall kan moderkortet skadas.**

- 7. Ta bort huvudbatteriet (se <u>Ta bort batteriet</u>).<br>8. **Vänd datorn rätt.**
- 
- Öppna bildskärmen. 10. Tryck på strömknappen så att moderkortet jordas.
- **VIKTIGT! Undvik elektriska stötar genom att alltid koppla loss datorn från eluttaget innan du öppnar bildskärmen.**

VIKTIGT! Jorda dig genom att röra vid en omålad metallyta, till exempel metallen på datorns baksida, innan du vidrör något inuti datorn. Ta då<br>och då på en omålad metallyta för att ta bort eventuell statisk elektricitet so

11. Ta bort alla eventuella installerade ExpressCard-kort eller smartkort från kortplatserna.

12. [Ta bort hårddisken](file:///C:/data/systems/late2100/sw/SM/TD08_HDD.htm) (se Ta bort hårddisken)

#### <span id="page-35-2"></span>**Rekommenderade verktyg**

För att kunna genomföra procedurerna i detta dokument kan följande verktyg komma att behövas:

- l Liten spårskruvmejsel l Stjärnskruvmejsel #0
- Stiärnskruvmeisel #1
- 
- l Liten ritspenna av plast l Cd-skiva med BIOS-uppdateringsprogram

# <span id="page-35-3"></span>**Stänga av datorn**

**VIKTIGT! Undvik att data går förlorade genom att spara och stänga alla öppna filer och avsluta alla program innan du stänger av datorn.**

1. Stänga av operativsystemet: l **I Windows Vista®:**

Klicka på **Start ,** sedan på pilen längst ned till höger på **Startmenyn**, som visas nedan, och sedan på **Stäng av**.

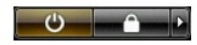

l **I Windows® XP:** 

Klicka på **Start**® **Stäng av datorn**® **Stäng av**.

Datorn stängs av när operativsystemets avstängningsprocedur är klar.

2. Kontrollera att datorn och alla anslutna enheter är avstängda. Om datorn eller någon ansluten enhet inte stängdes av automatiskt när du stängde av<br>operativsystemet trycker du ned strömknappen i fyra sekunder för att stä

#### <span id="page-36-0"></span>**Efter att du har arbetat inuti datorn**

När du har bytt ut delar inuti datorn ska du kontrollera att alla externa enheter, kort och kablar är anslutna innan du startar datorn.

**VIKTIGT! Undvik skada på datorn genom att enbart använda batteriet som är utformat för den här speciella Dell-datorn. Använd inte batterier som är utformade för andra Dell-datorer**.

1. Anslut externa enheter, t.ex. en portreplikator, ett externt batteri eller en dockningsstation, och sätt tillbaka eventuella kort (t.ex. ExpressCard-kort). 2. Anslut telefon- eller nätverkskablar till datorn.

**VIKTIGT! Anslut alltid nätverkskabeln till nätverksenheten först och sedan till datorn.**

- 
- 3. **Sätt tillbaka** <u>[batteriet](file:///C:/data/systems/late2100/sw/SM/TD01_Battery.htm)</u>.<br>4. Anslut datorn och alla anslutna enheter till eluttagen.<br>5. Starta datorn.
-